## **EVENT / CALENDAR SCHEDULING**

1. Begin by going to [calendar.centenary.edu.](calendar.centenary.edu) Click on the "Submit Events" link at the top.

 $\frac{1}{2}$ 

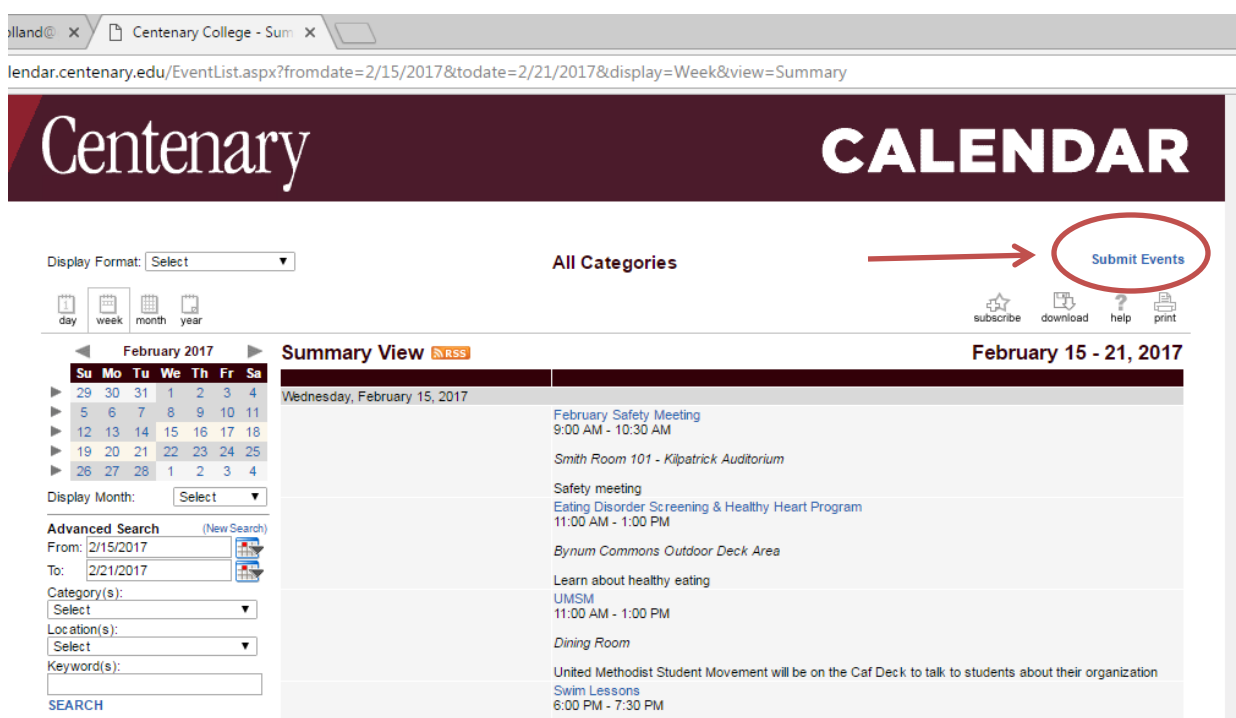

2. You must enter First Name, Last Name, Email Address, Event Name, and Event Description (see blue arrows below)

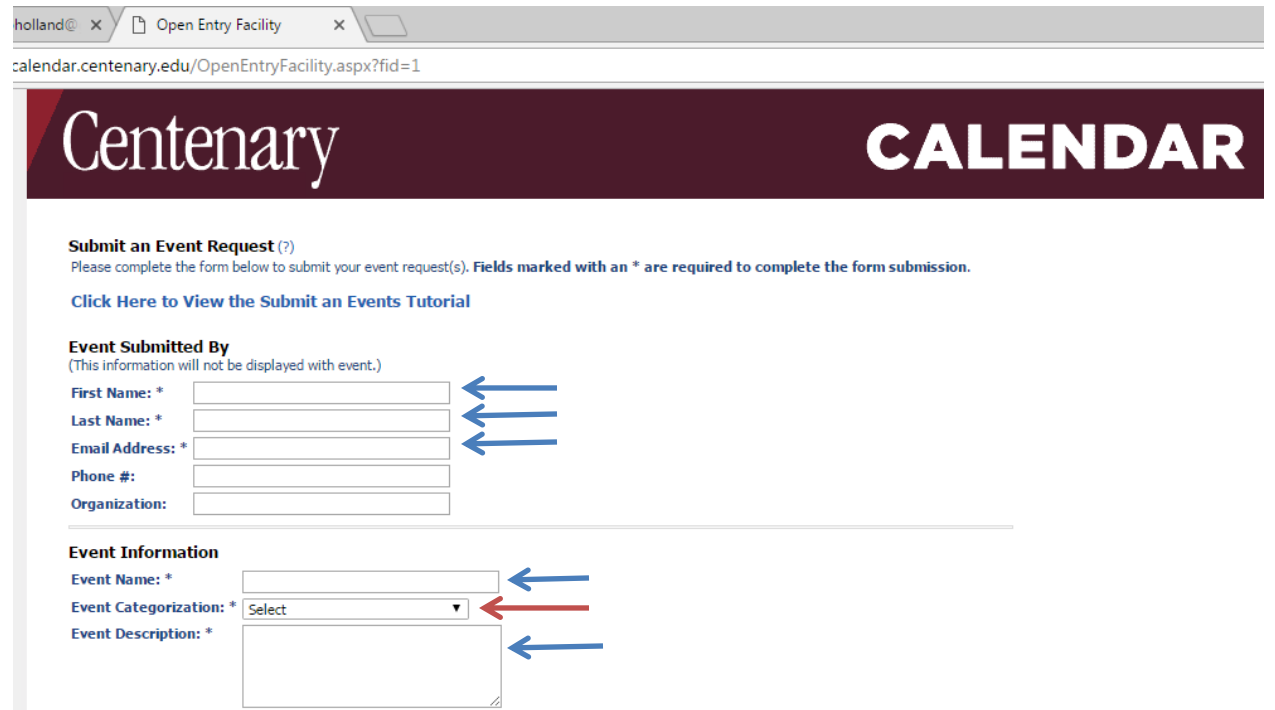

If you DO NOT want this event to appear on the main website's calendar, select "ActiveData Calendar" in the Event Categorization section (red arrow).

3. To reserve the event space, begin by selecting your event date and time. Then click "GENERATE SCHEDULE."

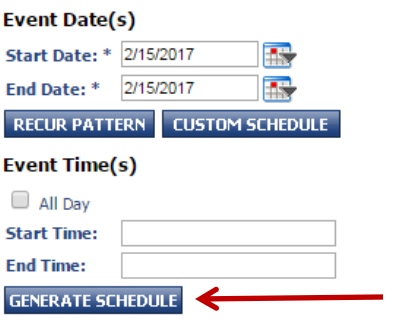

## **YOU MUST CLICK "GENERATE SCHEDULE" TO PROCEED**

4. After you have created the schedule for your event, a new box will appear with your "Current Schedule" listed, along with the option to add a room reservation. In order to RESERVE A ROOM, you must click "My event requires a room reservation" (see red arrow below).

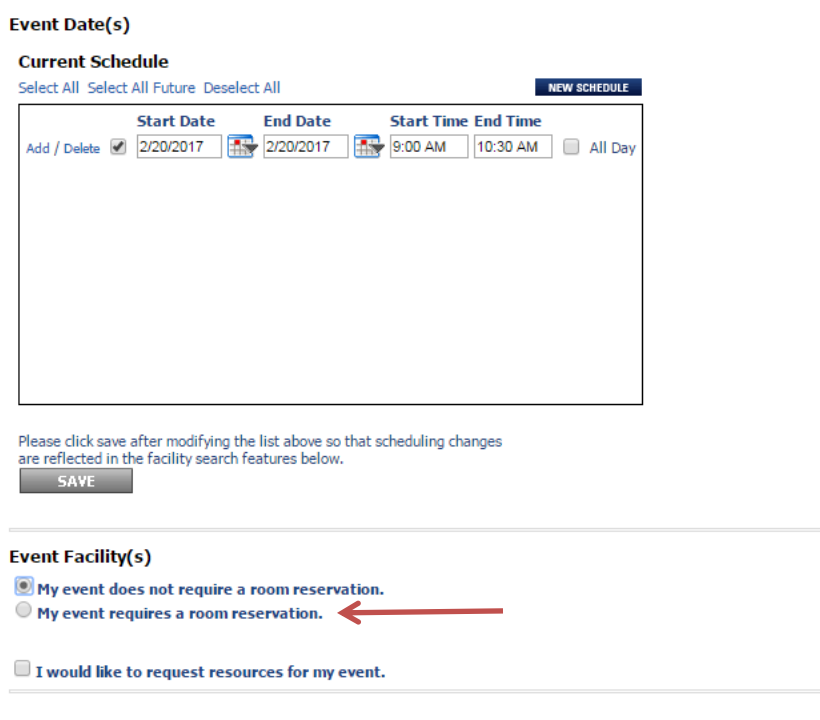

5. To search for available spaces, click the plus sign next to "Centenary College" (circled below) and select the room(s) you would like to reserve. Then click "Search."

## **Event Facility(s)**

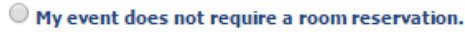

<sup>1</sup> My event requires a room reservation.

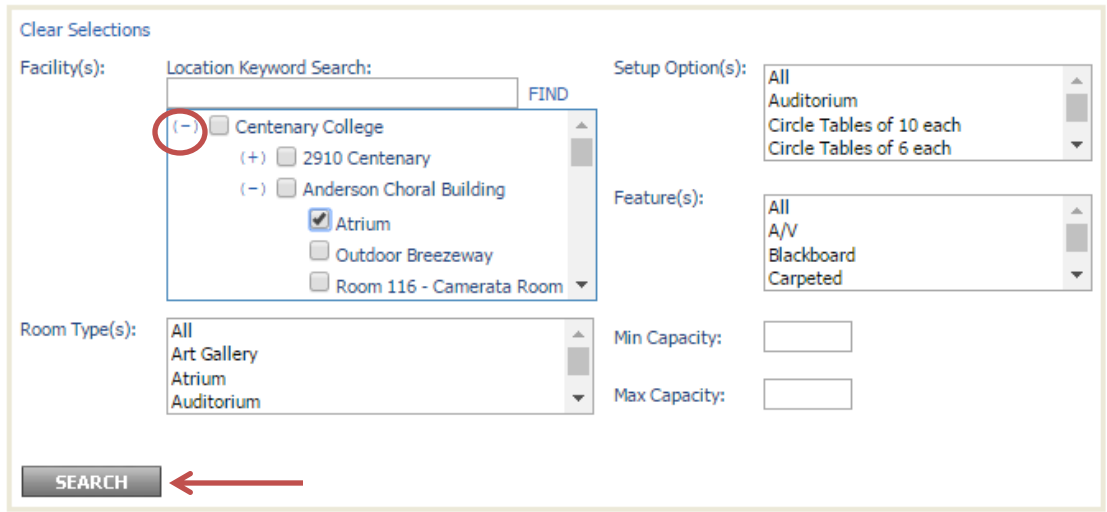

If the rooms are available, they will appear in the "Available Room(s)" section immediately below.

6. When you have found the rooms you would like to reserve, select and save each room ONE AT A TIME. Please do not alter the "Setup Time" or "Tear Down Time" for the space. Facilities staff will ensure that appropriate setup and tear down times are allotted for each event.

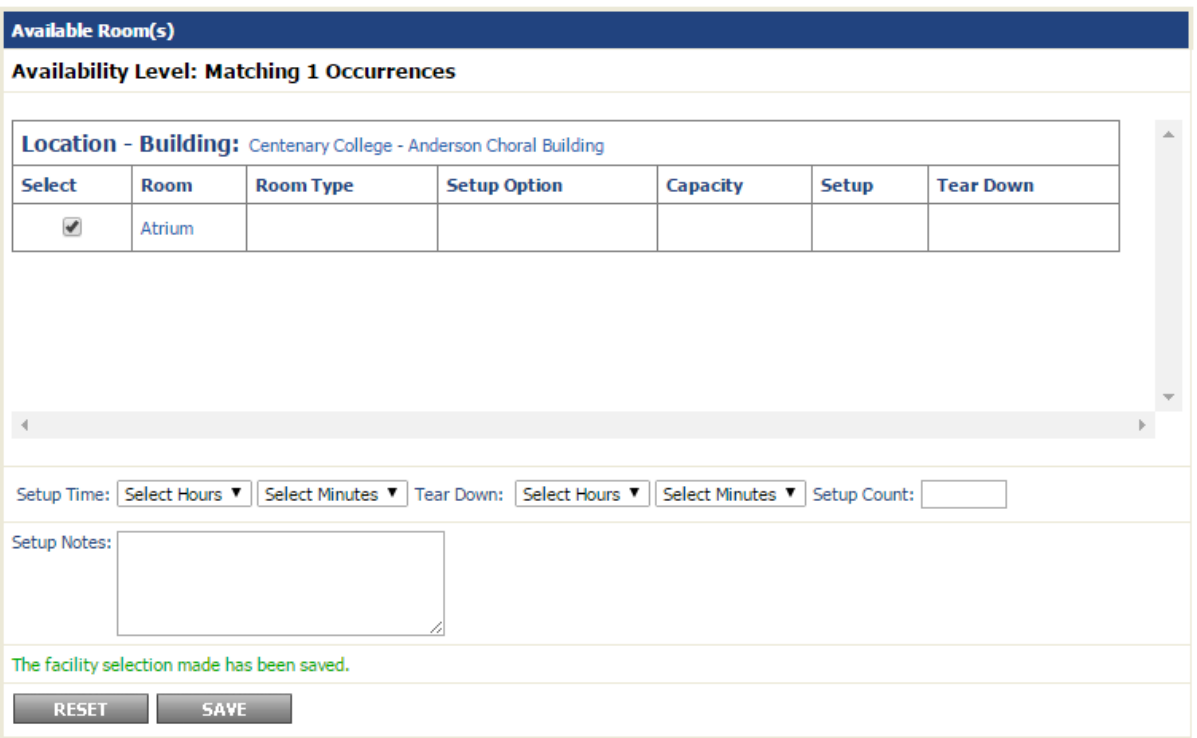

7. The room(s) you have successfully booked will appear in the box labeled "Schedule Facility Booking(s)."

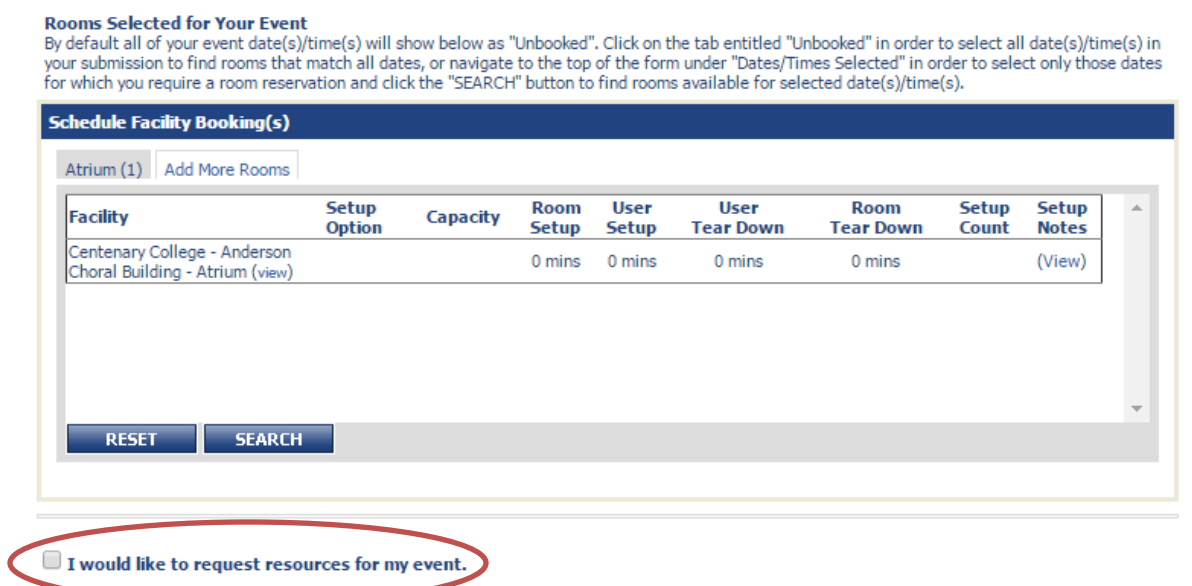

If you need any resources, such as tables, chairs, or AV equipment you can add it at this time by clicking "I would like to request resources for my event" (circled above).

8. Select the Resource Category from the drop down menu, and then add the resource you require. Fill in the appropriate quantities and add as much detail as possible in the "NOTES" section.

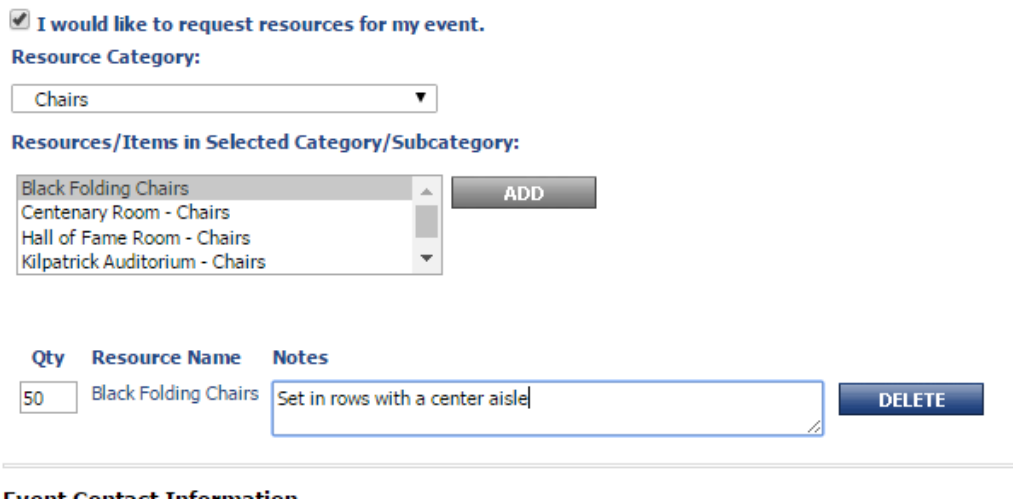

9. Enter the Event Contact Information. Select "PREVIEW" in the lower left corner.

*PLEASE NOTE: Do not enter critical information or setup information in the "Internal Notes" section. Facilities Staff do not always see this information.*

10. Review the information under the "Facilities" and "Resources" tabs (see red arrows below). Review your date and time, and confirm that your location has been saved (see blue arrows below).

If all information is accurate, select "SUBMIT" button (circled in red).

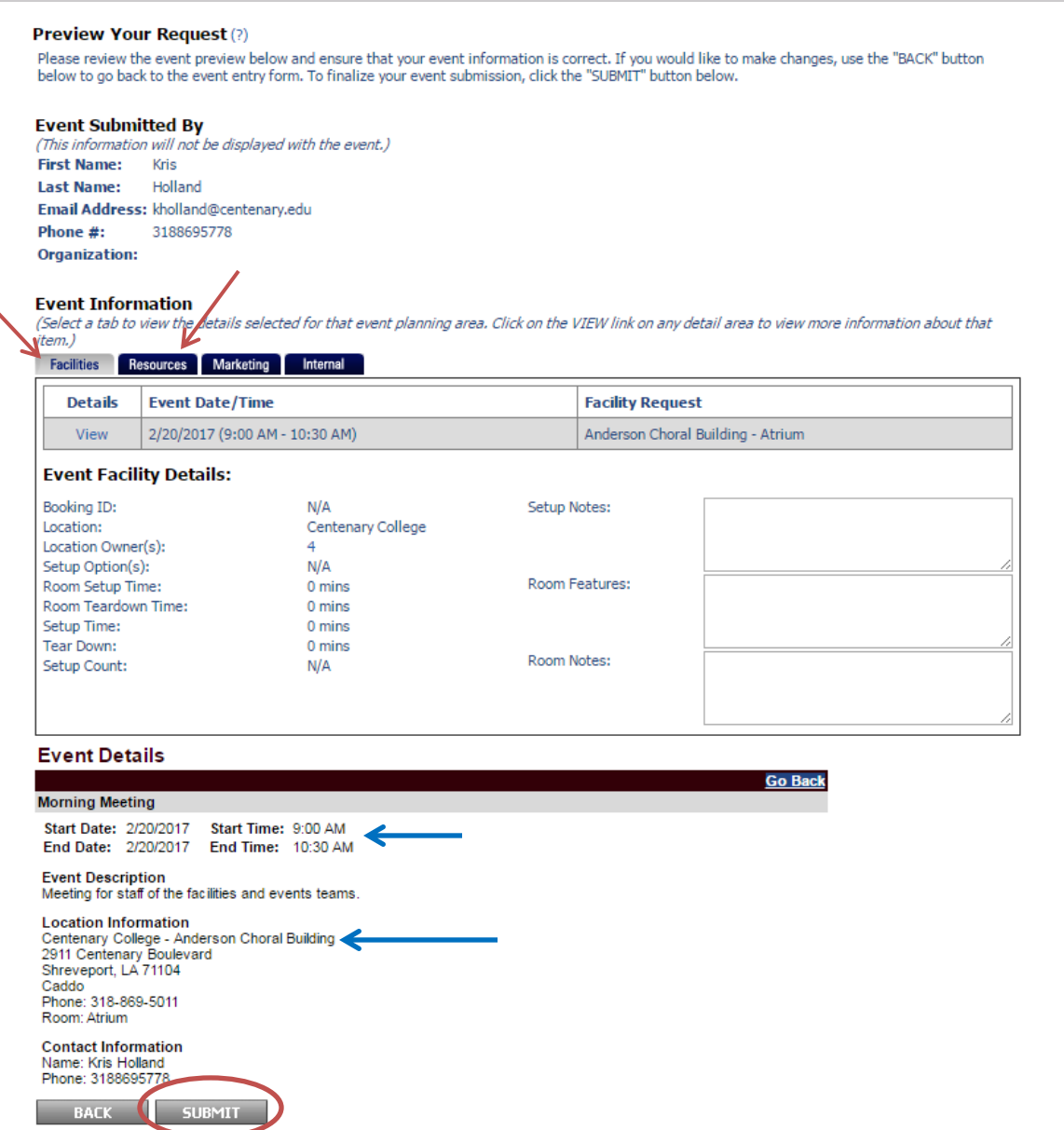

**CONGRATULATIONS! YOUR EVENT HAS BEEN SCHEDULED!**